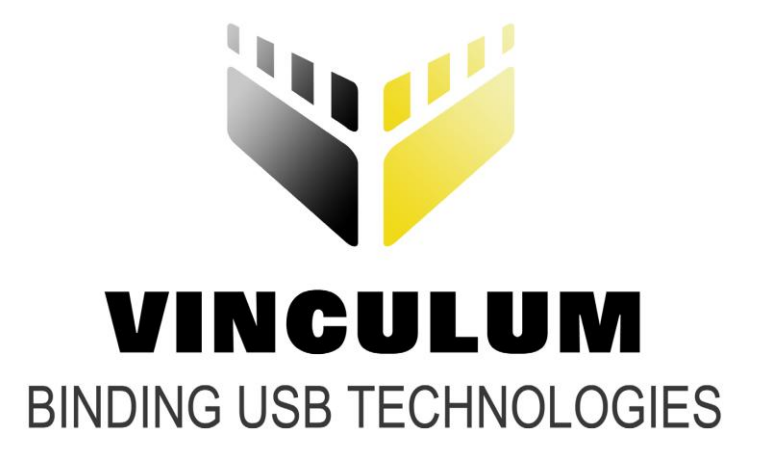

## **Future Technology Devices International Ltd.**

# **Vinco Graphics Display Example Application Note AN\_161**

**Document Reference No.: FT\_000363 Version 2.0 Issue Date: 2011-04-15**

**This application note describes how the Vinco module can be used to display graphics on a LCD display.**

**Future Technology Devices International Ltd (FTDI)**

**Unit 1, 2 Seaward Place, Centurion Business Park, Glasgow, G41 1HH, United Kingdom**

**Tel.: +44 (0) 141 429 2777 Fax: + 44 (0) 141 429 2758**

**E-Mail (Support): support1@ftdichip.com** 

Use of FTDI devices in life support and/or safety applications is entirely at the user's risk, and the user agrees to defend, indemnify and hold harmless FTDI from any and all damages, claims, suits or expense resulting from such use.

**Copyright © 2010 Future Technology Devices International Limited**

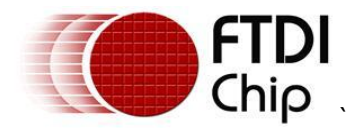

#### <span id="page-1-0"></span>**1 Introduction**

Vinco is a development module inspired by the Arduino concept and uses the Vinculum II, VNC2 device. Vinco uses a VNC2-64Q package to facilitate 38 GPIO options on 0.1" pitch sockets. Vinco is designed as a prototyping platform for VNC2 based designs and applications.

This application note describes an example of how to use the Vinco module to create and display graphic messages on a 128 x 64 pixel monochrome LCD display. The application note also provides "C" source code examples to help the user get started with their own specific application. This source code can be downloaded from the FTDI website at:

[http://ftdichip.com/Support/SoftwareExamples/VinculumIIProjects/Vinco\\_GLCD\\_SPI.zip](http://ftdichip.com/Support/SoftwareExamples/VinculumIIProjects/Vinculo_GLCD_SPI.zip)

Note: Any sample code provided in this note is for illustration purposes and is not guaranteed or supported.

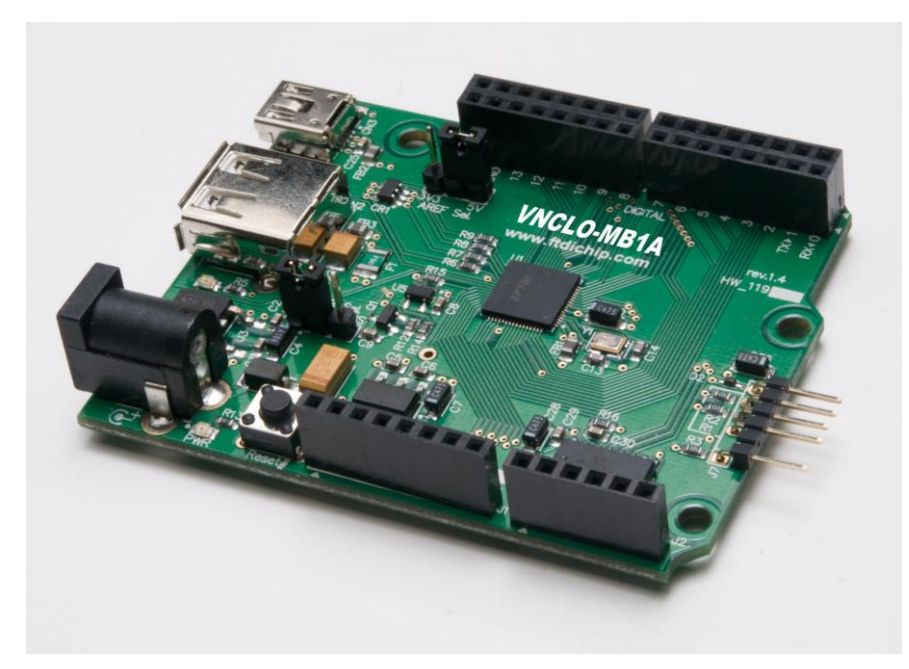

**Figure 1.1 - VINCO**

#### <span id="page-1-2"></span><span id="page-1-1"></span>**1.1 VNC2 Devices**

VNC2 is the second of FTDI's Vinculum family of embedded dual USB host controller devices. The VNC2 device provides USB Host interfacing capability for a variety of different USB device classes including support for BOMS (bulk only mass storage), Printer and HID (human interface devices). For mass storage devices such as USB Flash drives, VNC2 transparently handles the FAT file structure.

Communication with non USB devices, such as a low cost microcontroller, is accomplished via either UART, SPI or parallel FIFO interfaces. VNC2 provides a new, cost effective solution for providing USB Host capability into products that previously did not have the hardware resources available.

VNC2 allows customers to develop their own firmware using the Vinculum II software development tool suite. These development tools provide compiler, assembler, linker and debugger tools complete within an integrated development environment (IDE).

The Vinculum-II VNC2 family of devices are available in Pb-free (RoHS compliant) 32-lead LQFP, 32-lead QFN, 48-lead LQFP, 48-lead QFN, 64-Lead LQFP and 64-lead QFN packages For more information on the ICs refer to<http://www.ftdichip.com/Products/ICs/VNC2.htm>

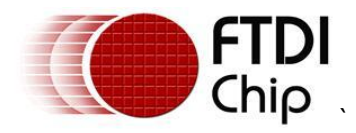

### <span id="page-2-0"></span>**1.2 Topway LCD Display**

This application example uses the Topway LM6059BCW 128 x 64 pixel monochrome LCD display mounted on a Vinulo\_Proto prototypeing PCB. The LCD display is driven by a 3V3 power supply and 5 data / control lines. The data is clocked into the module serially.

For more information on Topway displays see [http://www.topwaydisplay.com/Pub/Manual/LM6059BCW-](http://www.topwaydisplay.com/Pub/Manual/LM6059BCW-Manual-Rev0.3.pdf)[Manual-Rev0.3.pdf](http://www.topwaydisplay.com/Pub/Manual/LM6059BCW-Manual-Rev0.3.pdf)

<span id="page-2-1"></span>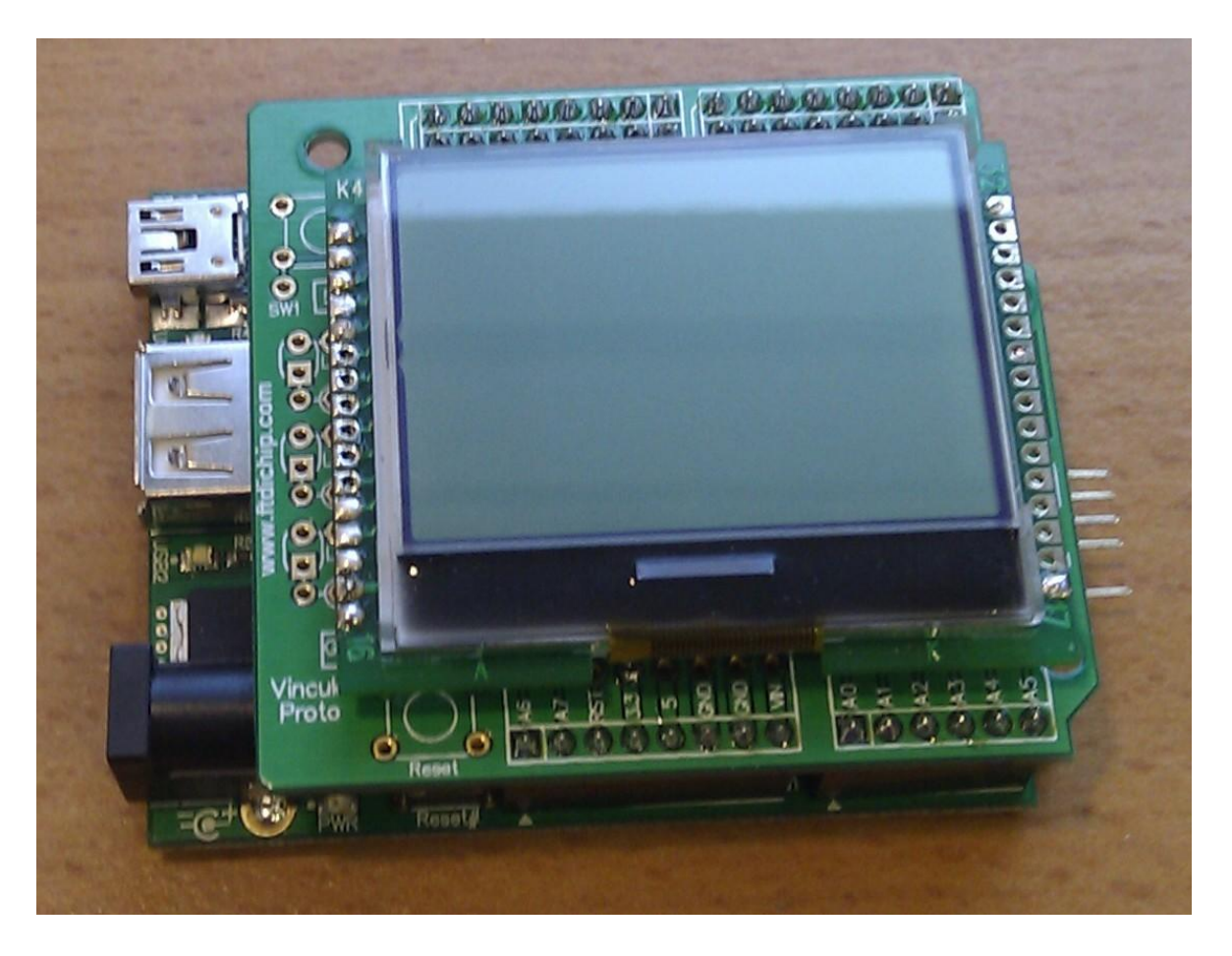

**Figure 1.2 – Topway LM6059BCW LCD Module mounted on a Vinco\_Proto**

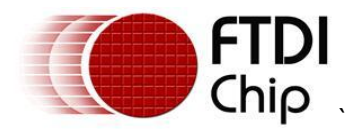

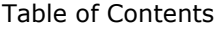

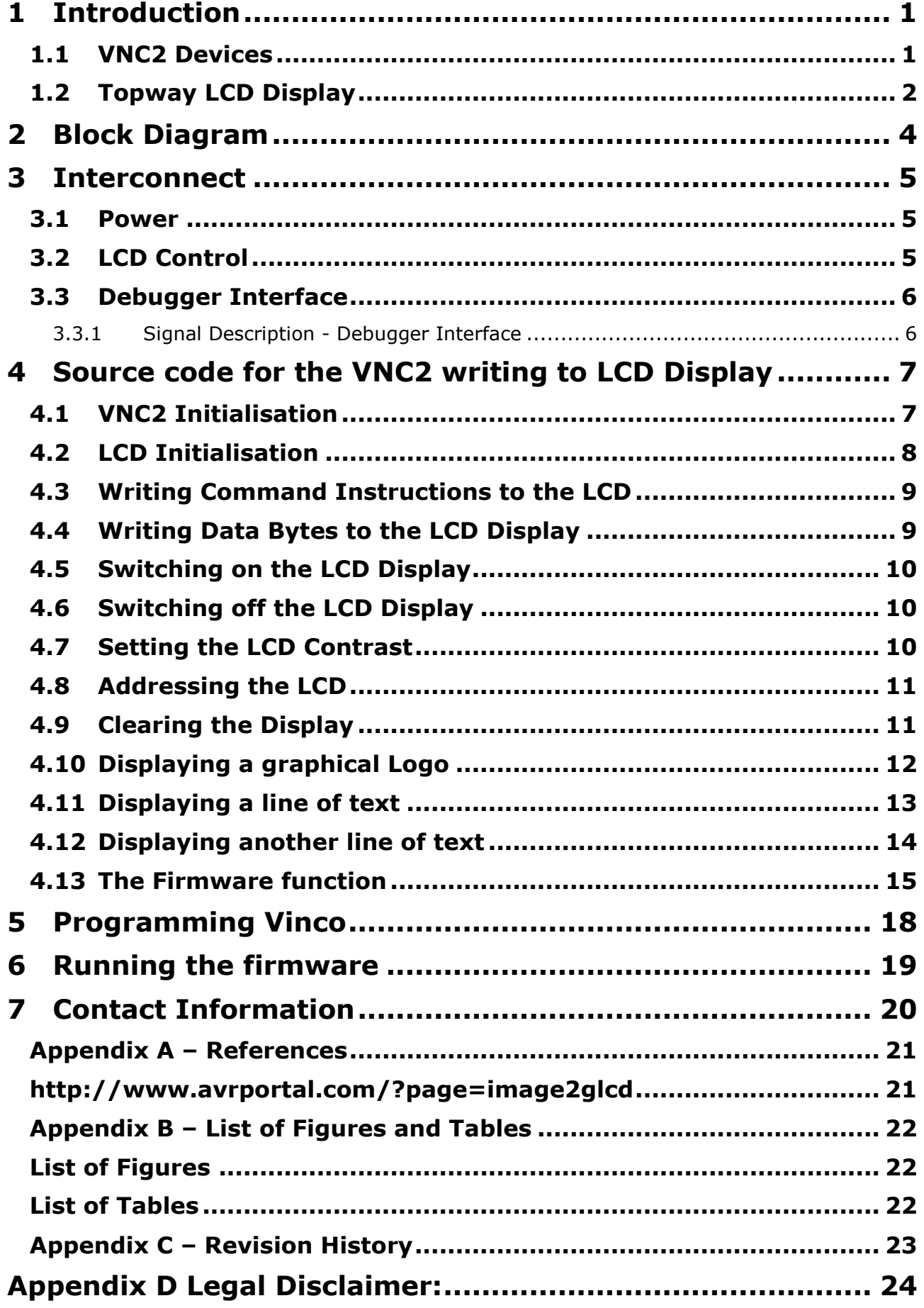

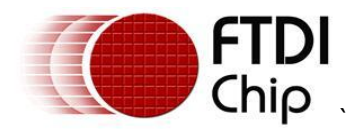

### <span id="page-4-0"></span>**2 Block Diagram**

This block diagram, Figure 2.1, shows the interconnect required for the Vinco to drive the LCD display.

The Vinco debug port is used to load the firmware onto the module. (Note that this requires a VNC2 DEBUG MODULE [http://ftdichip.com/Support/Documents/DataSheets/Modules/DS\\_V2Debug\\_Module.pdf](http://ftdichip.com/Support/Documents/DataSheets/Modules/DS_V2Debug_Module.pdf) )

The serial interconnect between the two modules is used to transfer the image to be displayed on the LCD.

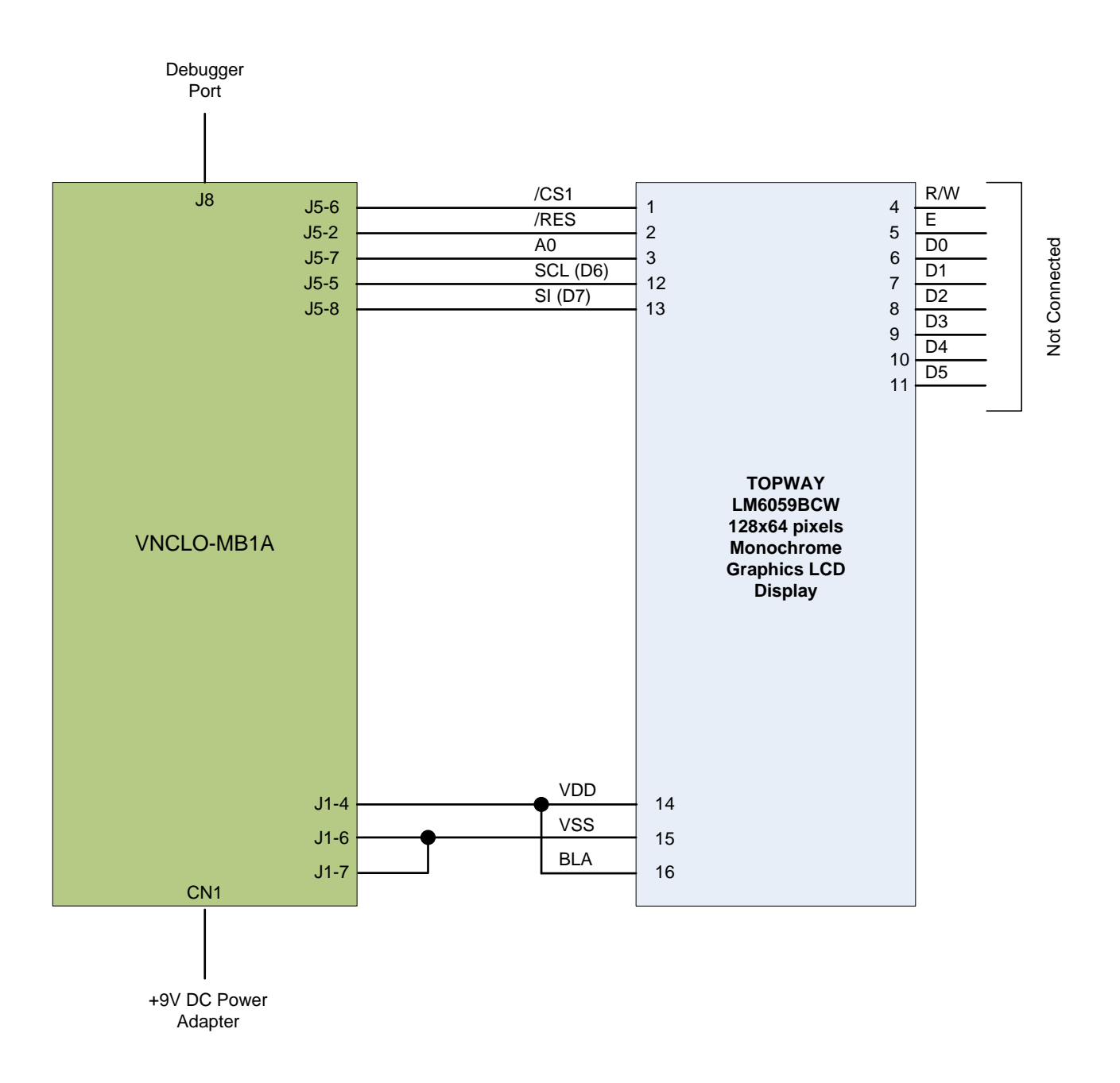

<span id="page-4-1"></span>**Figure 2.1 – Vinco Graphic Display Demo Block Diagram**

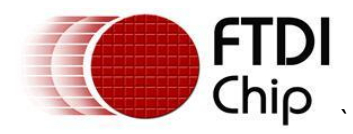

#### <span id="page-5-0"></span>**3 Interconnect**

#### <span id="page-5-1"></span>**3.1 Power**

The Vinco module may be powered from the USB port on CN3 (5V) or via an external power converter (9V/1A DC) to CN1 (for example the FTDI VNCLO-PSU-UK)

As this application provides power to external circuitry (the LCD display), the Vinco is powered from an external 9V supply.

To ensure this power source is routed to the PCB, JP1 on the Vinco module must be set to the 2-3 position.

Power from the Vinco module is taken from J1 pin 4 to give a +3V3 supply for the Topway LCD display.

### <span id="page-5-2"></span>**3.2 LCD Control**

The Topway LCD display may be controlled in either a synchronous serial data mode or an 8-bit data mode. This application uses the serial mode. The signals defined in the block diagram in section 2 are described in Table 3.1.

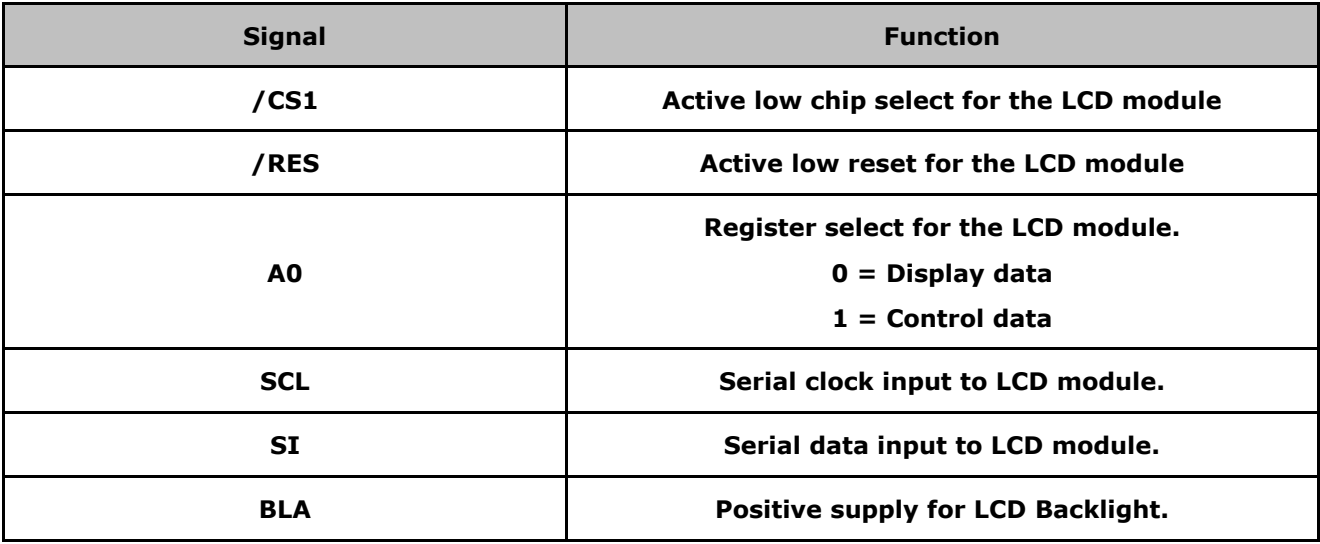

<span id="page-5-3"></span>**Table 3.1 - Signal Name and Description – LCD Interface**

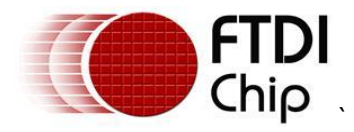

### <span id="page-6-0"></span>**3.3 Debugger Interface**

The purpose of the debugger interface is to provide access to the VNC2 silicon/firmware debugger. The debug interface can be accessed by connecting a *VNC2\_Debug\_Module* [\(http://www.ftdichip.com/Support/Documents/DataSheets/ICs/DS\\_Vinculum-II.pdf](http://www.ftdichip.com/Support/Documents/DataSheets/ICs/DS_Vinculum-II.pdf) ) to the J8 connector. This debug module gives access to the debugger through a USB connection to a PC via the Integrated Development Environment (IDE). The IDE is a graphical interface to the VNC2 software development tool-chain and gives the following debug capabilities through the debugger interface:

- Flash Erase, Write and Program.
- Application debug application code can have breakpoints, be single stepped and can be halted.
- Detailed internal debug memory and register read/write access.  $\bullet$

The IDE may be downloaded, free of charge, from <http://www.ftdichip.com/Firmware/V2TC/VNC2toolchain.htm>

The Debugger Interface, and how to use it, is further described in the following applications Note [Vinculum-II Debug Interface Description](http://www.ftdichip.com/Documents/AppNotes/AN_138_Vinculum-II_Debug_Interface_Description.pdf)

#### <span id="page-6-1"></span>**3.3.1 Signal Description - Debugger Interface**

**[Table 3.2](#page-6-2)** shows the signals and pins description for the Debugger Interface pin header J8

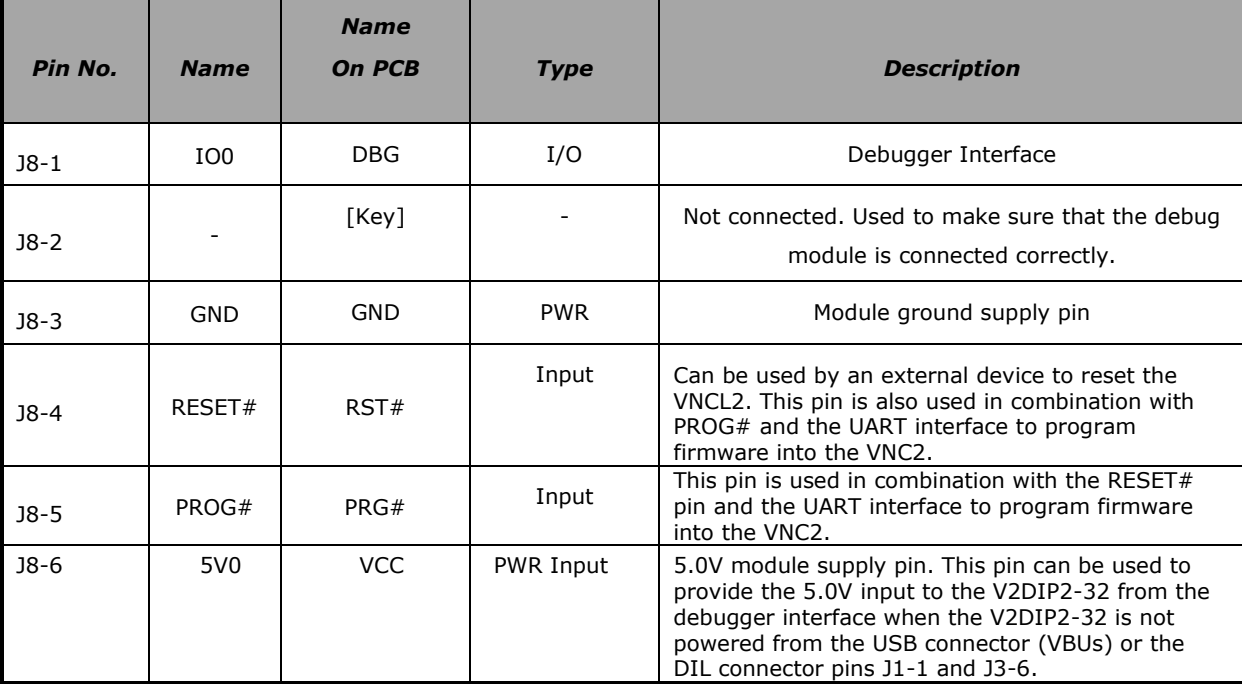

<span id="page-6-2"></span>**Table 3.2 - Signal Name and Description – Debugger Interface**

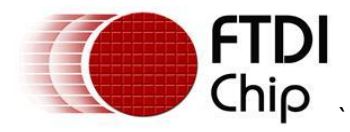

### <span id="page-7-0"></span>**4 Source code for the VNC2 writing to LCD Display**

The Vinculum II IDE is used to create application code to run on VNC2. This section gives some example source code, and explains its operation, used to drive the LCD display via the Vinco module.

Note the full project can be downloaded from: **<http://ftdichip.com/Support/SoftwareExamples/VinculumIIProjects.htm>**

### <span id="page-7-1"></span>**4.1 VNC2 Initialisation**

When generating firmware for VNC2, the first steps are to enable the Vinculum Operating System (VOS), which controls the VNC2 services and device manager, defines the clock speed the core will use, and defines the VNC2 pins that will be used. This is done in the function labelled *main*. The "*main*" function for this application is shown as follows

void main(void)

{

 // GPIO context structure gpio\_context\_t gpioCtx; // SPI Master context structure spimaster\_context\_t spimCtx;

// call VOS initialisation routines

 vos\_init(10, VOS\_TICK\_INTERVAL, NUMBER\_OF\_DEVICES); vos\_set\_clock\_frequency(VOS\_48MHZ\_CLOCK\_FREQUENCY);

#### // Setup IOMUX

#### // Control port = GPIO PORT\_B

 vos\_iomux\_define\_output(63,IOMUX\_OUT\_GPIO\_PORT\_B\_2); // PortB\_2->LCD\_RST# vos\_iomux\_define\_output(13,IOMUX\_OUT\_GPIO\_PORT\_B\_6); // PortB\_6->LCD\_A0 // SPI pins

 vos\_iomux\_define\_output(14,IOMUX\_OUT\_SPI\_MASTER\_CS\_0); // LCD\_CS# vos\_iomux\_define\_output(15,IOMUX\_OUT\_SPI\_MASTER\_CLK); // LCD\_CLK vos\_iomux\_define\_output(16,IOMUX\_OUT\_SPI\_MASTER\_MOSI); // LCD\_SDI

#### // initialise device drivers

spimCtx.buffer\_size = VOS\_BUFFER\_SIZE\_128\_BYTES; spimaster\_init(VOS\_DEV\_SPIM,&spimCtx);

 gpioCtx.port\_identifier = GPIO\_PORT\_B; gpio\_init(VOS\_DEV\_GPIOB,&gpioCtx);

 // create threads for firmware application (no parameters) tcbFirmware = vos\_create\_thread(29, SIZEOF\_THREAD\_MEMORY, firmware, 0); // start VOS scheduler vos\_start\_scheduler();

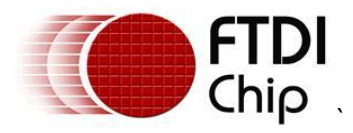

main\_loop:

```
 goto main_loop;
```
}

Note: Starting the VOS scheduler is always the last thing to be done as all configuration must be complete before this starts.

### <span id="page-8-0"></span>**4.2 LCD Initialisation**

The LCD must be put into an initial known state to be able to accept new data and this initialisation is done in the lcd\_ini function.

void lcd\_ini(void)

{

unsigned char data\_byte;

```
 // Hardware reset
```

```
data_byte = (0xFF&(\simLCD_RST)); vos_dev_write(hGpioB,&data_byte,1,NULL); // LCD Reset line - low
vos delay msecs(5);
 data_byte = (data_byte|LCD_RST);
 vos_dev_write(hGpioB,&data_byte,1,NULL); // LCD Reset line - high
 vos_delay_msecs(5);
```

```
cmd_buffer[0] = CMD_DISP_SET_BIAS; // Send 'Set Bias' command
cmd_buffer[1] = CMD_DISP_SCANDIR; // Send 'ADC Normal' command
 cmd_buffer[2] = CMD_DISP_REV|0x08; // Send 'Flip on Y' command
cmd buffer[3] = CMD DISP LINE ADDR; // Send 'Line addr = 0' command
 write_lcd_cmd(cmd_buffer, 4);
```

```
cmd_buffer[0] = CMD_DISP_PWRCTRL|LCD_VCNV; // Send 'Power Ctrl' command
write_lcd_cmd(cmd_buffer, 1);
vos delay msecs(50);
 cmd_buffer[0] = cmd_buffer[0]|LCD_VREG;
write_lcd_cmd(cmd_buffer, 1);
 vos_delay_msecs(50);
cmd_buffer[0] = cmd_buffer[0]|LCD_VFOL;
 write_lcd_cmd(cmd_buffer, 1);
 vos_delay_msecs(50);
```

```
 cmd_buffer[0] = CMD_DISP_VREG_RES_RATIO|0x06; // Send 'Regulator Resistor Select' command
cmd_buffer[1] = CMD_DISP_EVOLUME_MODE; // Send 'Set Reference Voltage' command
 cmd_buffer[2] = LCD_EVOLUME_VALUE;
 cmd_buffer[3] = CMD_DISP_ON; // Send 'Display On' command
```
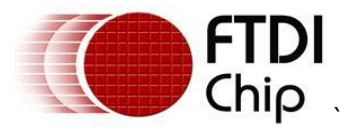

 write\_lcd\_cmd(cmd\_buffer, 4); vos\_delay\_msecs(50);

lcd\_clear();

 SetPageAddress(0); SetColumnAddress(0); SetLineAddress(0);

}

The data values which can be sent to the LCD are defined in the LCD user manual. The write lcd cmd(cmd buffer, 1);) is an instruction to call the write LCD cmd function so that data may be is moved from the VNC2 to the LCD over the VNC2 SPI interface.

### <span id="page-9-0"></span>**4.3 Writing Command Instructions to the LCD**

void write lcd cmd(unsigned char \*cmd, unsigned char len)

{

unsigned char ctrl\_byte;

```
ctrl_byte = (\simLCD_A0)|LCD_RST;
 vos_dev_write(hGpioB,&ctrl_byte,1,NULL); // Set A0 and RESET line high
 spim_iocb.ioctl_code = VOS_IOCTL_SPI_MASTER_SS_0;
 spim_iocb.set.param = SPI_MASTER_SS_ENABLE;
 vos_dev_ioctl(hSPIm,&spim_iocb);
 vos_dev_write(hSPIm, cmd, (len&0x00FF), NULL);
spim_iocb.ioctl_code = VOS_IOCTL_SPI_MASTER_SS_0;
spim_iocb.set.param = SPI_MASTER_SS_DISABLE;
 vos_dev_ioctl(hSPIm,&spim_iocb);
```
}

vos dev write is a VOS defined command for writing out data. The hGPIO is the handle for the GPIO driver that is used to control the A0 and RESET pins of the LCD. The hSPIm is the handle for the SPI master driver that is used to send the clocked serial data to the LCD display .

#### <span id="page-9-1"></span>**4.4 Writing Data Bytes to the LCD Display**

The main difference with writing data to the LCD as opposed to commands is the state of the A0 pin controlled by the VNC2 GPIO.

void write\_lcd\_data(unsigned char \*data, unsigned char len)

{

unsigned char ctrl\_byte;

ctrl\_byte = LCD\_A0|LCD\_RST;

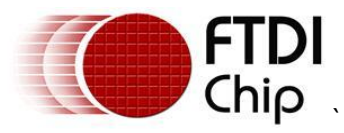

```
 vos_dev_write(hGpioB,&ctrl_byte,1,NULL); // Set A0 low and RESET line high
 spim_iocb.ioctl_code = VOS_IOCTL_SPI_MASTER_SS_0;
 spim_iocb.set.param = SPI_MASTER_SS_ENABLE;
 vos_dev_ioctl(hSPIm,&spim_iocb);
 vos_dev_write(hSPIm, data, (len&0x00FF), NULL);
 spim_iocb.ioctl_code = VOS_IOCTL_SPI_MASTER_SS_0;
spim_iocb.set.param = SPI_MASTER_SS_DISABLE;
 vos_dev_ioctl(hSPIm,&spim_iocb);
```

```
}
```
### <span id="page-10-0"></span>**4.5 Switching on the LCD Display**

This is switching on the LCD backlight.

```
void lcd_on(void)
```
{

```
cmd buffer[0] = CMD DISP ON; // Send 'Display On' command
write_lcd_cmd(cmd_buffer, 1);
```
}

### <span id="page-10-1"></span>**4.6 Switching off the LCD Display**

This is switching off the LCD backlight.

void lcd\_off(void)

{

```
 cmd_buffer[0] = CMD_DISP_OFF; // Send 'Display Off' command
 write_lcd_cmd(cmd_buffer, 1);
```
}

### <span id="page-10-2"></span>**4.7 Setting the LCD Contrast**

This is sending a command to the LCD display to define how bright the image appears.

```
void lcd_set_contrast(unsigned char contrast_value)
```

```
{
   cmd_buffer[0] = CMD_DISP_EVOLUME_MODE; // Send 'Set Reference Voltage' command
   cmd_buffer[1] = contrast_value;
   write_lcd_cmd(cmd_buffer, 2);
}
```
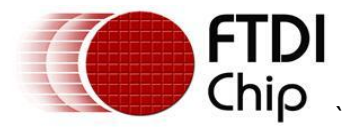

### <span id="page-11-0"></span>**4.8 Addressing the LCD**

The LCD is notionally like a large memory where each memory location equals a pixel. You can address this memory (pixel) by pages or by lines and columns. The following functions provide the addressing information.

```
void SetPageAddress(unsigned char page)
{
   cmd_buffer[0] = CMD_DISP_PAGE_ADDR | (page &0x0F);
   write_lcd_cmd(cmd_buffer, 1);
}
//---------------------------------------------------------
void SetColumnAddress(unsigned char column)
{
   cmd_buffer[0] = CMD_DISP_COLADDR_H | (column>>4);
   cmd_buffer[1] = CMD_DISP_COLADDR_L | (column&0x0F);
   write_lcd_cmd(cmd_buffer, 2);
}
//---------------------------------------------------------
void SetLineAddress(unsigned char line)
```
#### {

```
 cmd_buffer[0] = CMD_DISP_LINE_ADDR | line;
 write_lcd_cmd(cmd_buffer, 1);
```
#### }

### <span id="page-11-1"></span>**4.9 Clearing the Display**

Using the following functions the LCD display can be cleared or have individual lines cleared.

```
void lcd_clear(void)
{
    unsigned char i;
   for(i=0; i<128; i++) {
      lcd_buffer[i]=0;
    }
   for(i=0; i<8; i++) {
      SetPageAddress(i);
      SetColumnAddress(0);
      SetLineAddress(0);
      write_lcd_data(lcd_buffer, 128);
    }
```
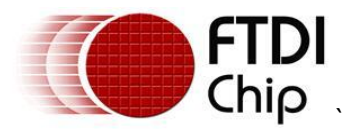

```
//---------------------------------------------------------
void lcd_clear_line(unsigned char y)
{
    unsigned char i;
  for(i=0; i<128; i++) {
      lcd_buffer[i]=0;
    }
    SetPageAddress(y);
    SetColumnAddress(0);
    write_lcd_data(lcd_buffer, 128);
}
```
### <span id="page-12-0"></span>**4.10 Displaying a graphical Logo**

IMAGE2GLCD is a free tool from the internet used to create a graphical bitmap. The bitmap generated in this project was the Vinculum logo which was stored in V2Logo.h for printing out to the LCD screen with this function.

```
void show_logo(unsigned short delay1)
```

```
{
```
}

}

```
 unsigned char i,j;
 unsigned short temp;
 SetPageAddress(0);
 SetColumnAddress(0);
for (j=0; j<8; j++) {
   SetPageAddress(j);
   SetColumnAddress(0);
  for (i=0; i<128; i++) {
      temp=128*j;
      temp+=i;
      lcd_buffer[i]= img[temp];
   }
   write_lcd_data(lcd_buffer,128);
   vos_delay_msecs(delay1);
 }
```
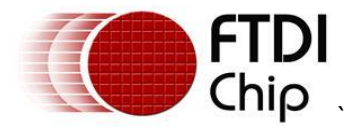

#### <span id="page-13-0"></span>**4.11 Displaying a line of text**

As well as graphics this example shows how to display text with different font sizes. This function uses a character bit map 8x8 pixels in size.

void LCDprintf8x8(unsigned char x,unsigned char y,unsigned char inv,unsigned char \*Str)

```
{
    unsigned char m,n;
    unsigned short yy;
    SetPageAddress(y); // Line where to display the string (0..7)
    SetColumnAddress(x); // Horizontal offset (0..127)
   n=x;while(*Str != '\0') // While not the end of the string
    {
     if((n+8) > 127) // Check if one more character can be displayed
      {
         break;
      }
      else
      {
         yy = *Str; // Get ASCII value
        yy = (yy^*8); // Calculate the position of charecter bitmap
        for(m=0; m < 8; m++)
         {
            lcd_buffer[n]= font8x8[yy+m]; // Copy character bitmap to display buffer
            if(inv)
            {
             lcd buffer[n]= (~lcd buffer[n]); // Copy character bitmap to display buffer
            }
           n++; }
         ++Str; // Increment the pointer
      }
    }
   write Icd data(Icd buffer, (n+1)); // Send buffer to the display.
}
```
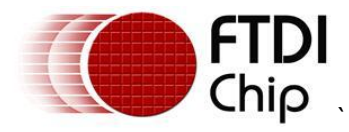

### <span id="page-14-0"></span>**4.12 Displaying another line of text**

This function uses a character bit map 5x7 pixels in size. This is equivalent to creating a different font.

void LCDprintf5x7(unsigned char x,unsigned char y,unsigned char inv,unsigned char \*Str)

```
{
    unsigned char m,n;
    unsigned short yy;
   SetPageAddress(y); // Line where to display the string (0..7) SetColumnAddress(x); // Horizontal offset (0..127)
   n=x;while(*Str != '\0') // While not the end of the string
    {
     if((n+5) > 127) // Check if one more character can be displayed
      {
         break;
      } 
      else
      {
         yy = *Str; // Get ASCII value
        yy = (yy-32)*5; // Calculate the position of charecter bitmap
        for(m=0; m < 5; m++)
         {
            lcd_buffer[n]= font5x7[yy+m]; // Copy character bitmap to display buffer
            if(inv)
            {
             lcd buffer[n]= (~lcd buffer[n]); // Copy character bitmap to display buffer
            }
           n++; }
         ++Str; // Increment the pointer
      }
    }
   write Icd data(Icd buffer, (n+1)); // Send buffer to the display.
}
```
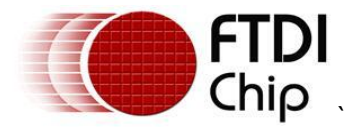

### <span id="page-15-0"></span>**4.13 The Firmware function**

This function is the main thread calling all the other functions to create a scrolling display.

```
void firmware(void)
{
     // GPIO IOCTL request block
    gpio ioctl cb t gpio iocb;
     // general purpose variables
     unsigned char i;
     // find and open GPIO device port B
     hGpioB = vos_dev_open(VOS_DEV_GPIOB);
    gpio iocb.ioctl code = VOS IOCTL GPIO SET MASK;
    gpio iocb.value = 0x44; // set bit 2 and 6 as outputs, all other as
                                   inputs
    vos dev ioctl(hGpioB, &gpio iocb);
     //*********************************************************
     // INITIALISE SPI MASTER PARAMETERS
     //*********************************************************
     // open SPI Master and get a handle
    hSPIm = vos dev open(VOS DEV SPIM);
     // enable DMA
    spim_iocb.ioctl_code = VOS_IOCTL_COMMON_ENABLE_DMA;
    vos dev ioctl(hSPIm, &spim iocb);
     // set clock phase
    spim_iocb.ioctl_code = VOS_IOCTL_SPI_MASTER_SCK_CPHA;
    spin iocb.set.param = SPI_MASTER_SCK_CPHA_1;
    vos dev ioctl(hSPIm, &spim_iocb);
     // set clock polarity
    spim_iocb.ioctl_code = VOS_IOCTL_SPI_MASTER_SCK_CPOL;
    \overline{S} iocb.set.param = SPI_MASTER_SCK_CPOL 1;
    vos dev ioctl(hSPIm, &spim_iocb);
     // set data order
    spim_iocb.ioctl_code = VOS_IOCTL_SPI_MASTER_DATA_ORDER;
    \overline{s}pim_iocb.set.param = SPI_MASTER_DATA_ORDER_MSB;
    vos dev ioctl(hSPIm, &spim_iocb);
     // set clock rate
    spim_iocb.ioctl_code = VOS_IOCTL_SPI_MASTER_SET_SCK_FREQUENCY;
    spim_iocb.set.spi master sck freq = \overline{1000000};
    vos dev ioctl(hSPIm, &spim_iocb);
    spim_iocb.ioctl_code = VOS_IOCTL_SPI_MASTER_SET_DATA_DELAY;
    spim iocb.set.param = 0;
    vos dev ioctl(hSPIm, &spim_iocb);
     // set chip select
    spim_iocb.ioctl_code = VOS_IOCTL_SPI_MASTER_SS_0;
    spim iocb.set.param = SPI MASTERSS DISABLE;
    vos dev ioctl(hSPIm, &spim_iocb);
```
spim\_iocb.ioctl\_code = VOS\_IOCTL\_SPI\_MASTER\_SS\_1;

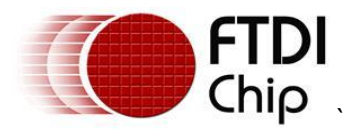

{

```
vos dev ioctl(hSPIm, &spim_iocb);
    lcd_ini();
    while(1)
        lcd clear();
        show logo(200);
        vos delay msecs(2000);
        i =LCD EVOLUME VALUE;
        while(i>0)
         {
            lcd set contrast(i);
            i--;vos delay msecs(100);
         }
         lcd_off();
         lcd_clear();
        LCDprintf8x8(0,1,0,LINE1);LCDprintf8x8(0,2,0,LINE2);
        LCDprintf5x7(0, 3, 0, LINE3);LCDprintf5x7(0,4,0,LINE4);
         lcd_on();
        i=0; while(i<(LCD_EVOLUME_VALUE+1))
         {
            lcd set contrast(i);
            i++;vos delay msecs(100);
         }
        vos delay msecs(1000);
        for(i=0;i\frac{1}{3};i++)
         {
             lcd_off();
            vos delay msecs(330);
            lcd on();
            vos^-delay msecs(660);
 }
         // Shift display 8 lines up
        for(i=0; i<8; i++) {
             SetLineAddress(i);
            vos delay msecs(200);
         }
        lcd clear line(1);
        LCDprint5x7(0,0,0,LINE5); // Shift display 8 lines up
        for(i=0; i<8; i++) {
             SetLineAddress(i+8);
             vos_delay_msecs(200);
         }
        lcd clear line(2);
        LCDprint5x7(0,1,0,LINE6);for(i=0;i<8;i++)
         {
             SetLineAddress(i+16);
             vos_delay_msecs(200);
 }
        lcd clear line(3);
```
spim\_iocb.set.param = SPI\_MASTER\_SS\_DISABLE;

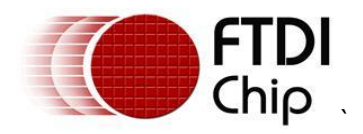

```
 LCDprintf5x7(0,2,0,LINE7);
for(i=0;i<8;i++)
 {
     SetLineAddress(i+24);
     vos_delay_msecs(200);
 }
lcd clear line(4);
LCDprint5x7(0, 3, 0, LINE8);for(i=0; i<8; i++) {
    SetLineAddress(i+32);
    vos delay msecs(200);
 }
lcd clear line(5);
LCDprintE\overline{5}x7(0,4,0,LINE9);for(i=0; i<8; i++) {
     SetLineAddress(i+40);
    vos delay msecs(200);
 }
lcd clear line(6);
LCDprintf\overline{5}x7(0,5,0,LINE10);for(i=0; i<8; i++) {
     SetLineAddress(i+48);
     vos_delay_msecs(200);
 }
lcd clear line(7);
LCDprint5x7(0, 6, 0, LINE11);for(i=0; i<8; i++) {
    SetLineAddress(i+56);
    vos delay msecs(200);
 }
lcd clear line(0);
LCDprint5x7(0,7,0,LINE12);vos delay msecs(2000);
```
}

}

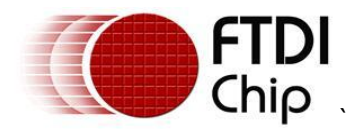

### <span id="page-18-0"></span>**5 Programming Vinco**

When Vinco has been connected to the LCD panel and the firmware has been built in the IDE, the next step is to transfer the .ROM file generated by the IDE to the Vinco module. The IDE generates the .ROM file with a single button click of the "Build" button.

Connect the USB port of the VNC2 Debug Module to a PC and load the free FTDI drivers for the FT232R device on the debug module. This will happen automatically via Windows Update if you are connected to their internet. Otherwise refer to the installation guide for your OS:

<http://www.ftdichip.com/Support/Documents/InstallGuides.htm>

The IDE should now automatically detect the VNC2 debug module.

Connect the other end of the VNC2 Debug Module to the J8 connector of the Vinco.

Use the IDE FLASH button to load the .ROM file into the Vinco. A getting started guide for using the Vinculum IDE may be downloaded from:

[http://www.ftdichip.com/Support/Documents/AppNotes/AN\\_142\\_Vinculum-](http://www.ftdichip.com/Support/Documents/AppNotes/AN_142_Vinculum-II_Tool_Chain_Getting_Started_Guide.pdf)[II\\_Tool\\_Chain\\_Getting\\_Started\\_Guide.pdf](http://www.ftdichip.com/Support/Documents/AppNotes/AN_142_Vinculum-II_Tool_Chain_Getting_Started_Guide.pdf)

The IDE will report back a successful programming. At this point the VNC2 Debug module may be removed from the Vinco J8 connector.

The .rom file can also be downloaded from the following location:

**<http://ftdichip.com/Support/SoftwareExamples/VinculumIIProjects.htm>**

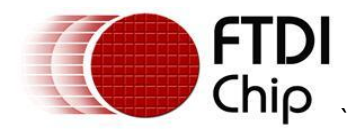

### <span id="page-19-0"></span>**6 Running the firmware**

The Vinco may be reset by power cycling the unit and then the firmware will run... The user will observe the Vinco logo displayed on the LCD screen.

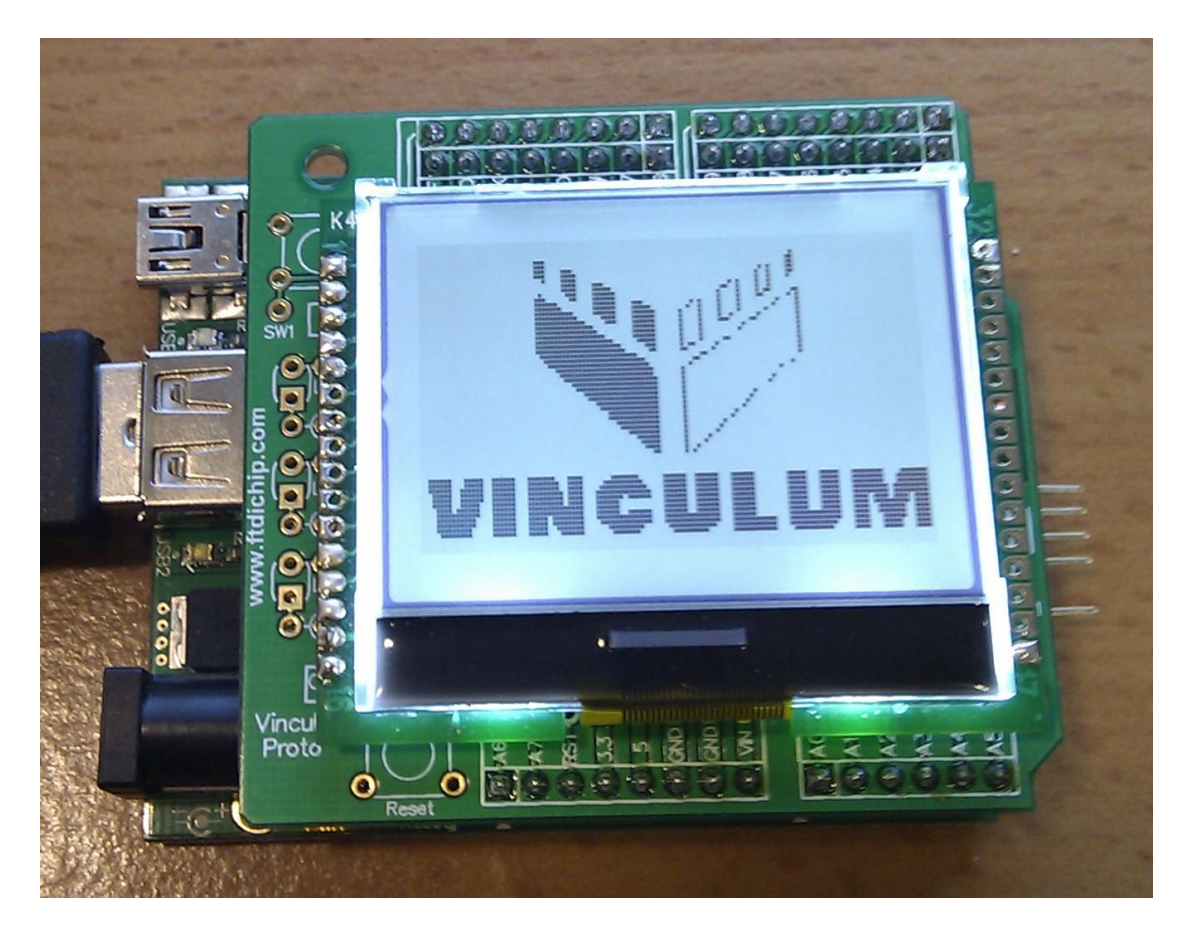

**Figure 6.1 – Vinco Graphic Display Demo**

<span id="page-19-1"></span>It is left to the user to experiment with changing the displayed images by modifying the sample project code.

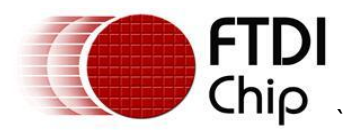

#### <span id="page-20-0"></span>**7 Contact Information Head Office – Glasgow, UK**

Future Technology Devices International Limited Unit 1, 2 Seaward Place, Centurion Business Park Glasgow, G41 1HH United Kingdom Tel: +44 (0) 141 429 2777 Fax: +44 (0) 141 429 2758

E-mail (Sales) [sales1@ftdichip.com](mailto:sales1@ftdichip.com) E-mail (Support) [support1@ftdichip.com](mailto:support1@ftdichip.com) E-mail (General Enquiries) [admin1@ftdichip.com](mailto:admin1@ftdichip.com)<br>Web Site URL http://www.ftdichip.com [http://www.ftdichip.com](http://www.ftdichip.com/) Web Shop URL [http://www.ftdichip.com](http://www.ftdichip.com/)

#### **Branch Office – Taipei, Taiwan**

Future Technology Devices International Limited (Taiwan) 2F, No 516, Sec. 1 NeiHu Road Taipei 114 Taiwan, R.O.C. Tel: +886 (0) 2 8791 3570 Fax: +886 (0) 2 8791 3576

E-mail (Sales) [tw.sales1@ftdichip.com](mailto:tw.sales1@ftdichip.com) E-mail (Support) [tw.support1@ftdichip.com](mailto:tw.support1@ftdichip.com) E-mail (General Enquiries) [tw.admin1@ftdichip.com](mailto:tw.admin1@ftdichip.com) Web Site URL [http://www.ftdichip.com](http://www.ftdichip.com/)

#### **Branch Office – Hillsboro, Oregon, USA**

Future Technology Devices International Limited (USA) 7235 NW Evergreen Parkway, Suite 600 Hillsboro, OR 97123-5803 USA Tel: +1 (503) 547 0988 Fax: +1 (503) 547 0987

E-Mail (Sales) [us.sales@ftdichip.com](mailto:us.sales@ftdichip.com) E-Mail (Support) [us.support@ftdichip.com](mailto:us.support@ftdichip.com) E-Mail (General Enquiries) [us.admin@ftdichip.com](mailto:us.admin@ftdichip.com) Web Site URL [http://www.ftdichip.com](http://www.ftdichip.com/)

#### **Branch Office – Shanghai, China**

Future Technology Devices International Limited (China) Room 408, 317 Xianxia Road, ChangNing District, ShangHai, China

Tel: +86 [\(21\) 6](LiveCall:(503)547-0988)2351596 Fax: +8[6\(21\) 6](LiveCall:(503)547-0987)2351595

E-Mail (Sales): [cn.sales@ftdichip.com](mailto:cn.sales@ftdichip.com) E-Mail (Support): c[n.support@ftdichip.](mailto:.support@ftdichip)com E-Mail (General Enquiries): cn[.admin1@ftdichip.com](mailto:admin1@ftdichip.com) Web Site URL [http://www.ftdichip.com](http://www.ftdichip.com/)

#### **Distributor and Sales Representatives**

Please visit the Sales Network page of the FTDI Web site for the contact details of our distributor(s) and sales representative(s) in your country.

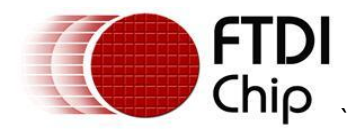

#### <span id="page-21-0"></span>**Appendix A – References**

Application and Technical Notes available at <http://www.ftdichip.com/Support/Documents/AppNotes.htm>

#### Vinco datasheet

http://www.ftdichip.com/Support/Documents/DataSheets/ICs/DS\_Vinculum-II.pdf

#### [VNC2 Debug Module](http://www.ftdichip.com/Support/Documents/DataSheets/Modules/DS_V2Debug_Module.pdf)

[http://www.ftdichip.com/Support/Documents/DataSheets/ICs/DS\\_Vinculum-II.pdf](http://www.ftdichip.com/Support/Documents/DataSheets/ICs/DS_Vinculum-II.pdf)

#### [Vinculum-II IO Cell Description](http://www.ftdichip.com/Documents/AppNotes/AN_137_Vinculum-II%20IO_Cell_Description.pdf)

[http://www.ftdichip.com/Support/Documents/AppNotes/AN\\_137\\_Vinculum-](http://www.ftdichip.com/Support/Documents/AppNotes/AN_137_Vinculum-II%20IO_Cell_Description.pdf)[II%20IO\\_Cell\\_Description.pdf](http://www.ftdichip.com/Support/Documents/AppNotes/AN_137_Vinculum-II%20IO_Cell_Description.pdf)

#### [Vinculum-II Debug Interface Description](http://www.ftdichip.com/Documents/AppNotes/AN_138_Vinculum-II_Debug_Interface_Description.pdf)

[http://www.ftdichip.com/Support/Documents/AppNotes/AN\\_138\\_Vinculum-](http://www.ftdichip.com/Support/Documents/AppNotes/AN_138_Vinculum-II_Debug_Interface_Description.pdf)[II\\_Debug\\_Interface\\_Description.pdf](http://www.ftdichip.com/Support/Documents/AppNotes/AN_138_Vinculum-II_Debug_Interface_Description.pdf)

#### [Vinculum-II IO Mux Explained](http://www.ftdichip.com/Documents/AppNotes/AN_139_Vinculum-II%20IO_Mux%20Explained.pdf)

http://www.ftdichip.com/Support/Documents/AppNotes/AN\_139\_Vinculum-II%20IO\_Mux%20Explained.pdf

[Vinculum-II Errata Technical Note](http://www.ftdichip.com/Documents/TechnicalNotes/TN_118_VNC2%20Errata%20Technical%20Note.pdf)

[http://www.ftdichip.com/Support/Documents/TechnicalNotes/TN\\_118\\_VNC2%20Errata%20Technical](http://www.ftdichip.com/Support/Documents/TechnicalNotes/TN_118_VNC2%20Errata%20Technical%20Note.pdf) [%20Note.pdf](http://www.ftdichip.com/Support/Documents/TechnicalNotes/TN_118_VNC2%20Errata%20Technical%20Note.pdf)

[Topway LMBABC Display](http://www.topwaydisplay.com/Pub/Manual/LMB162ABC-Manual-Rev0.2.pdf) <http://www.topwaydisplay.com/Pub/Manual/LM6059BCW-Manual-Rev0.3.pdf>

IMAGE2GLCD utility for creating bit map

<span id="page-21-1"></span><http://www.avrportal.com/?page=image2glcd>

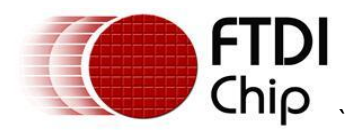

### <span id="page-22-0"></span>**Appendix B – List of Figures and Tables**

#### <span id="page-22-1"></span>**List of Figures**

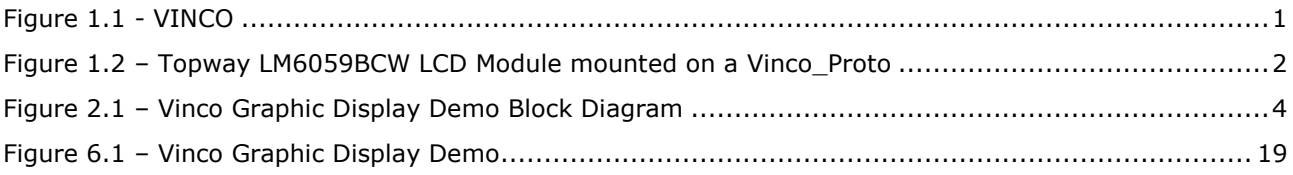

#### <span id="page-22-2"></span>**List of Tables**

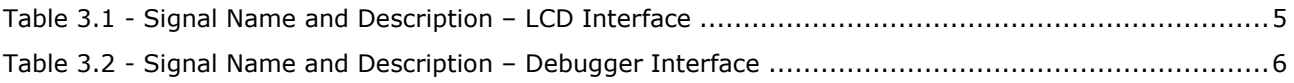

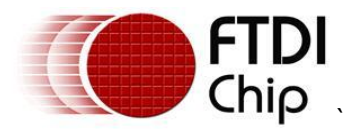

### <span id="page-23-0"></span>**Appendix C – Revision History**

Version 1.0 First Release

Version 2.0 Changed Vinculo brand name to Vinco 14th April 2011

26<sup>th</sup> November 2010

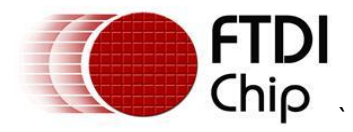

### <span id="page-24-0"></span>**Appendix D Legal Disclaimer:**

*System and equipment manufacturers and designers are responsible to ensure that their systems, and any Future Technology Devices International Ltd (FTDI) devices incorporated in their systems, meet all applicable safety, regulatory and system-level performance requirements. All application-related information in this document (including application descriptions, suggested FTDI devices and other materials) is provided for reference only. While FTDI has taken care to assure it is accurate, this information is subject to customer confirmation, and FTDI disclaims all liability for system designs and for any applications assistance provided by FTDI. Use of FTDI devices in life support and/or safety applications is entirely at the user's risk, and the user agrees to defend, indemnify and hold harmless FTDI from any and all damages, claims, suits or expense resulting from such use. This document is subject to change without notice. No freedom to use patents or other intellectual property rights is implied by the publication of this document. Neither the whole nor any part of the information contained in, or the product described in this document, may be adapted or reproduced in any material or electronic form without the prior written consent of the copyright holder. Future Technology Devices International Ltd, Unit 1, 2 Seaward Place, Centurion Business Park, Glasgow G41 1HH, United Kingdom. Scotland Registered Company Number: SC136640*